# Optizen 2120UVplus 紫外/可視光分光光譜儀

中文使用方法

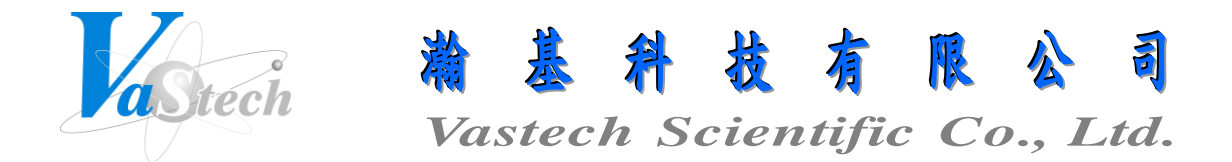

**251** 新北市淡水區民族路 **30** 巷 **9** 號 **6** 樓 **Tel**:**(02) 8809-2206 Fax**:**(02) 8809-2201**

## 目 錄 索 引

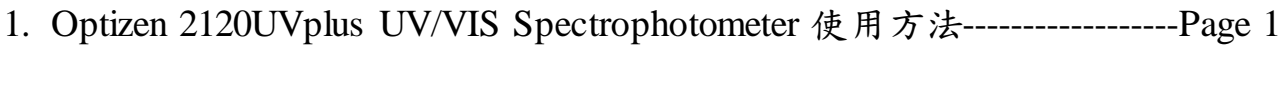

2. Optizen View 4.1 Software 使用方法----------------------------------------------Page 6

Optizen 2120UVplus UV/VIS Spectrophotometer 使用方法

一、主畫面功能說明

- 1. ABS/%T/CONC: 測量吸收度, 透光率及濃度
- 2. SURVEY SCAN: 波長掃瞄
- 3. STANDARD CURVE: 製作校正曲線及定量
- 4. ABS RATIO: 比例式吸收度測量
- 5. KINETIC: 流動式吸收度及透光率之時間記錄 (此項需配合流動式比色槽及加裝液體 輸送幫浦使用)
- 6. COMMUNICATION: 電腦軟體連線

二、狀態設定

- 1. 於主畫面按 UTIL 鍵進入設定儀器狀態
- 2. 按數字鍵 1 切換 Cell Mode 為 Single(單一液槽座)或 Multi(多孔液槽座)
- 3. 按數字鍵 2 進入選擇濃度單位, 進入後以上下鍵選擇欲使用之濃度單位後, 按 ESC 鍵 跳出
- 4. 按數字鍵 3 切換 D2 Lamp Save Mode(D2 燈源之節省模式), 畫面顯示 OFF 時代表 D2 燈為開啟狀態, 顯示 ON 時代表 D2 燈為關閉狀態
- 5. 按數字鍵 4 進入調整 LCD Contrast Control(LCD 亮度控制), 進入後以上下鍵調整亮度 後, 按 ESC 鍵跳出
- 6. 按數字鍵 5 進入設定 Lamp Change WL.(燈源切換波長), 進入後畫面出現 Set new wavelength, 以數字鍵輸入波長(一般設定 370nm)後, 按 ENTER 鍵確定
- 7. 按數字鍵 5 進入設定 Initial Wavelength(開機預設波長) , 進入後畫面出現 Set new wavelength, 以數字鍵輸入波長後, 按 ENTER 鍵確定
- 8. 以上設定完成, 按 ESC 鍵跳出

三、ABS/%T/CONC 操作

- 1. 於主畫面按數字鍵 1 進入 ABS/%T/CONC
- 2. 按 F1 鍵(NEW W.L.)進入設定欲測量之波長
- 3. 以數字鍵選擇欲輸入波長之組別(共有 8 組波長可供設定)
- 4. 畫面出現 Set new wavelength, 以數字鍵輸入波長後, 按 ENTER 鍵確定
- 5. 欲清除設定之波長, 可按←鍵清除
- 6. 以上設定完成, 按 ESC 鍵跳出
- 7. 按 F3 鍵(CELL)進入設定欲使用之液槽位置
- 8. 以數字鍵選擇欲使用液槽之 ON 或 OFF
- 9. 以上設定完成, 按 ESC 鍵跳出
- 10. 翻開液槽蓋, 並放入裝有空白試劑之比色槽於 B(Blank)位置及放入裝有樣品之比色槽 於 1~7 位置
- 11. 蓋下液槽蓋, 並按 F2 鍵(MEASURE)開始測量
- 12. 欲清除測量結果, 可按 F4 鍵(DELETE), 再按 ENTER 鍵清除
- 13. 欲列印結果, 可按 PRINT 鍵將結果印出至印表機
- 14. 欲回到主畫面, 可按 ESC 鍵跳出

#### 四、波長掃瞄

- 1. 於主畫面按數字鍵 2 進入 SURVEY SCAN
- 2. 按 MODE 鍵進入設定掃瞄條件
- 3. 按數字鍵 1 進入設定 Start wavelength(開始波長), 進入後畫面出現 Set new wavelength, 以數字鍵輸入波長後, 按 ENTER 鍵確定
- 4. 按數字鍵 2 進入設定 Finish Wavelength(結束波長), 進入後畫面出現 Set new wavelength, 以數字鍵輸入波長後, 按 ENTER 鍵確定
- 5. 按數字鍵 3 進入設定 Measuring Step(測量波長間隔), 進入後畫面出現 Set new wavelength, 以數字鍵輸入間隔波長後, 按 ENTER 鍵確定
- 6. 按數字鍵 4 切換 Scanning Speed(掃瞄速度), 可切換 FAST, NORMAL或 SLOW 三種速 度
- 7. 以上設定完成, 按 ESC 鍵跳出
- 8. 按 F4 鍵(ABS/%T)可切換掃瞄顯示為吸收度或透光率
- 9. 翻開液槽蓋, 並放入裝有空白試劑之比色槽於 B(Blank)位置及放入裝有欲掃瞄樣品之 比色槽於 1~7 位置
- 10. 蓋下液槽蓋, 並按 F1 鍵(BASELINE)開始掃瞄空白試劑
- 11. 空白試劑掃瞄完成, 以上下鍵切換欲掃瞄樣品之液槽位置後, 按 F2 鍵(NEW SCAN) 開始掃瞄樣品
- 12. 掃瞄完成, 按 F3 鍵(GRAPH)可進入觀察掃瞄結果
	- (1) X-ZOOM: X 軸之縮放
	- (2) Y-ZOOM: Y 軸之縮放
	- (3) CURSOR: 移動游標來觀察波長
	- (4) TABLE: 測得波長之列表

13. 欲列印結果, 可按 PRINT 鍵將結果印出至印表機

14. 欲回到主畫面, 可按 ESC 鍵跳出

五、製作校正曲線

- 1. 於主畫面按數字鍵 3 進入 STANDARD CURVE
- 2. 按 MODE 鍵進入設定校正曲線狀態
- 3. 按數字鍵 1 進入設定 Wavelength(欲製作校正曲線之波長), 進入後畫面出現 Set new wavelength, 以數字鍵輸入波長後, 按 ENTER 鍵確定
- 4. 按數字鍵 2 選擇校正曲線方程式
	- (1) LINEAR(0): 線性並通過零點
	- (2) LINEAR(N): 線性不通過零點
	- (3) QUADRATIC: 二次方程式
	- (4) CUBIC: 三次方程式
	- (5) SEGMENTED: 分段點對點
- 5. 按數字鍵 3 選擇 Manual Input(校正曲線製作方式)為 NORMAL(正規測量方式)或 INPUT(人為輸入方式)
- 6. 以上設定完成, 按 ESC 鍵跳出
- 7. 按 F1 鍵(ADD)進入增加已知標準濃度, 進入後畫面出現 Set concentration, 以數字鍵 輸入濃度後, 按 ENTER 鍵確定
- 8. 重複第 7 步驟來增加多個不同之已知標準濃度
- 9. 翻開液槽蓋, 並放入裝有空白試劑之比色槽於 B(Blank)位置及放入裝有標準試劑之比 色槽於 1~7 位置
- 10. 蓋下液槽蓋, 並按 F2 鍵(MEASURE)開始測量
- 11. 測量完成, 按 F3 鍵(GRAPH)可進入觀看校正曲線圖
- 12. 欲列印校正曲線圖, 可按 PRINT 鍵將校正曲線圖印出至印表機
- 13. 按 F4 鍵(FACTOR)進入儲存校正曲線檔
	- (1) OPEN: 開啟校正曲線檔
	- (2) SAVE: 儲存校正曲線檔
	- (3) DELETE: 刪除校正曲線檔
- 14. 欲回到主畫面, 可按 ESC 鍵跳出

六、未知樣品之定量

- 1. 於主畫面按數字鍵 1 進入 ABS/%T/CONC
- 2. 按 MODE 鍵進入取出校正曲線檔
- 3. 按數字鍵 3(Open Factor)進入開啟校正曲線檔, 進入後畫面出現 Input number, 以數字 鍵輸入欲取出之校正曲線檔編號後, 按 ENTER 鍵確定並跳出
- 4. 按 F1 鍵(NEW W.L.)進入設定欲測量之波長
- 5. 以數字鍵 1 選擇輸入第 1 組之波長
- 6. 畫面出現 Set new wavelength, 以數字鍵輸入波長後, 按 ENTER 鍵確定
- 7. 欲清除設定之波長, 可按←鍵清除
- 8. 以上設定完成, 按 ESC 鍵跳出
- 9. 按 F3 鍵(CELL)進入設定欲使用之液槽位置
- 10. 以數字鍵選擇欲使用液槽之 ON 或 OFF
- 11. 以上設定完成, 按 ESC 鍵跳出
- 12. 翻開液槽蓋, 並放入裝有空白試劑之比色槽於 B(Blank)位置及放入裝有樣品之比色槽 於 1~7 位置
- 13. 蓋下液槽蓋, 並按 F2 鍵(MEASURE)開始測量
- 14. 欲清除測量結果, 可按 F4 鍵(DELETE), 再按 ENTER 鍵清除
- 15. 欲列印結果, 可按 PRINT 鍵將結果印出至印表機
- 16. 欲回到主畫面, 可按 ESC 鍵跳出

#### 七、ABS RATIO 操作

- 1. 於主畫面按數字鍵 4 進入 ABS RATIO
- 2. 按 MODE 鍵進入設定比例式波長狀態
- 3. 按數字鍵 1 進入設定 Reference Wavelength(參考波長), 進入後畫面出現 Set new wavelength, 以數字鍵輸入波長後, 按 ENTER 鍵確定
- 4. 按數字鍵 2 進入設定 Wavelength 1(numerator)(波長 1 代表分子), 進入後畫面出現 Set new wavelength, 以數字鍵輸入波長後, 按 ENTER 鍵確定
- 5. 按數字鍵 3 進入設定 Wavelength 2(denominator)(波長 2 代表分母), 進入後畫面出現 Set new wavelength, 以數字鍵輸入波長後, 按 ENTER 鍵確定
- 6. 按數字鍵 4(Wavelength Referencing)切換是否使用參考波長
- 7. 按數字鍵 5 進入設定 Factor(乘基因子), 進入後畫面出現 Type in factor, press ENTER, 以數字鍵輸入乘基因子後, 按 ENTER 鍵確定
- 8. 以上設定完成, 按 ESC 鍵跳出
- 9. 按 F3 鍵(CELL)進入設定欲使用之液槽位置
- 10. 以數字鍵選擇欲使用液槽之 ON 或 OFF
- 11. 以上設定完成, 按 ESC 鍵跳出
- 12. 翻開液槽蓋, 並放入裝有空白試劑之比色槽於 B(Blank)位置及放入裝有樣品之比色槽 於 1~7 位置
- 13. 蓋下液槽蓋, 並按 F2 鍵(MEASURE)開始測量

14. 欲清除測量結果, 可按 F4 鍵(DELETE)清除

15. 欲列印結果, 可按 PRINT 鍵將結果印出至印表機

16. 欲回到主畫面, 可按 ESC 鍵跳出

#### 八、KINETIC 操作

- 1. 於主畫面按數字鍵 5 進入 KINETIC
- 2. 按 MODE 鍵進入設定時間記錄狀態
- 3. 按數字鍵 1 進入設定 Wavelength(記錄波長), 進入後畫面出現 Set new wavelength, 以 數字鍵輸入波長後, 按 ENTER 鍵確定
- 4. 按數字鍵 2 進入設定 Total Scan Time(記錄之總時間), 進入後畫面出現 Enter Total Time(1~480 Min), 以數字鍵輸入總時間後, 按 ENTER 鍵確定
- 5. 按數字鍵 3 進入設定 Interval Time(測量之時間間隔), 進入後畫面出現 Enter interval Time(1~120 Sec), 以數字鍵輸入間隔時間後, 按 ENTER 鍵確定
- 6. 以上設定完成, 按 ESC 鍵跳出
- 7. 按 F2 鍵(MEASURE)開始測量
- 8. 測量完成, 按 F3 鍵(GRAPH)可進入觀察記錄結果
	- (1) Y-ZOOM: Y 軸之縮放
	- (2) CURSOR: 移動游標來觀察記錄結果
	- (3) TABLE: 測得 ABS/%T 與時間之列表
- 9. 欲列印結果, 可按 PRINT 鍵將結果印出至印表機
- 10. 按 F4 鍵(ABS/%T)可切換顯示為吸收度或透光率
- 11. 欲回到主畫面, 可按 ESC 鍵跳出

九、電腦軟體連線

- 1. 於主畫面按數字鍵 6 進入 COMMUNICATION
- 2. 畫面出現 PC Interface Communication Mode, 此時開啟電腦軟體, 即可與主機連線控 制

一、進入程式及功能說明

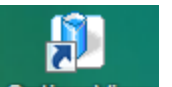

- 1. 以滑鼠按 OptizenView <sub>谁入程式</sub>
- 2. 功能說明
	- a) ATC: 測量吸收度, 透光率及定量
	- b) Survey Scan: 波長掃瞄
	- c) Kinetic Scan: 流動式吸收度及透光率之時間記錄 (此項需配合流動式比色槽及 加裝液體輸送幫浦使用)
	- d) Multiple Wave Scan: 多波長掃瞄

二、波長掃瞄

- 1. 按 <br />
Survey Scan 進入 Survey Scan 畫面
- 2. 於 Cell No.中選取欲掃瞄樣品之液槽位置
- 3. 於 Measure 中輸入 START WAVE(開始波長), END WAVE(結束波長), STEP(波長掃瞄 間隔)及 SPEED(波長掃瞄速度)
- 4. 於 <sup>日 •</sup> 中選擇顯示為 ABS(吸收度)或 Transmittance(透光率)
- 3. 翻開液槽蓋, 並放入裝有空白試劑之比色槽於 B(Blank)位置及放入裝有欲掃瞄樣品之 比色槽於 1~7 位置
- 5. 蓋下液槽蓋,並按 Base Line, 開始掃瞄空白試劑
- 6. 空白試劑掃瞄完成, 按 ▶ MEASURE, 即可開始掃瞄樣品之波長
- 7. 掃瞄完成, 圖表會自動顯示圖形, 按。, 可切換圖型及列表
- 8. 按 可储存掃瞄結果
- 9. 按 可開啟掃瞄結果

三、製作校正曲線

- 1. 按 STC Manager 進入 STC Manager 書面
- 2. 按 $^{\omega}$  New STC 進入 Standard Curve 書面
- 3. 於口中勾選欲製作之已知濃度數目
- 4. 於 Conc 中輸入欲建立校正曲線之已知濃度值
- 5. 於 Wavelength 600.0 中輸入欲測量之波長
- $6.$  於 No. of Measurement 3 下中輸入每個已知濃度之測量次數
- 7. 於 中選取濃度單位
- 8. 翻開液槽蓋, 並放入裝有空白試劑之比色槽於 B(Blank)位置及放入裝有標準試劑之比 色槽於 1~7 位置
- $9.$  蓋下液槽蓋, 按  $\blacksquare$  Auto Zero, 開始歸零空白試劑
- 10. 空白試劑歸零完成, 按 D Measure, 即可開始測量
- 11. 測量標準試劑完成, 圖表即顯示校正曲線圖形
- $12.$  於 Type Linear (0) 下中, 可選擇不同之校正曲線方式
	- a) Linear (0): 線性並通過零點
	- b) Linear: 線性不通過零點
	- c) Quadratic: 二次方程式
	- d) Cubic: 三次方程式
- 13. 按 跳出, 並回到 STC Manager 畫面
- 14. 按 Export 可儲存校正曲線結果
- 15. 按 Import 可開啟校正曲線結果

四、測量吸收度, 透光率及未知樣品之定量

- 1. 按 $\bigcirc$  ATC 進入 Abs/%T/Conc.書面
- 2. 於 Measure 中輸入 WAVE(測量波長)及 STC(校正曲線檔)
- 3. 於 Cell No.中選取欲測量樣品之液槽位置
- 4. 翻開液槽蓋, 並放入裝有空白試劑之比色槽於 B(Blank)位置及放入裝有樣品之比色槽 於 1~7 位置
- 5. 蓋下液槽蓋,並按 ) Auto Zero, 開始歸零空白試劑
- 6. 空白試劑歸零完成, 按 ▶ MEASURE, 即可開始測量
- 7. 測量完成, 即可顯示結果於列表中
- 8. 按 可储存测量结果
- 9. 按 可開啟測量結果
- 五、流動式吸收度及透光率之時間記錄
	- 1. 按<sup>1</sup> Kinetic Scan <sub>進入</sub> Kinetic 書面
	- 2. 於 Measure 中輸入 WAVE(測量波長), TOTAL TIME(總測量時間)及 INTERVAL(測量之 時間間隔)
	- 3. 於 •• 事擇釋顯示為 ABS(吸收度)或 Transmittance(透光率)
	- 4. 設定完成後, 按 1 Auto Zero, 開始歸零空白試劑
	- 5. 空白試劑歸零完成, 按 D MEASURE, 即可開始測量
	- 6. 測量完成, 圖表會自動顯示圖形, 按。, 可切换圖型及列表
	- 7. 按 可儲存測量結果
	- 8. 按 可開啟測量結果

### 六、多波長掃瞄

- 1. 按  $\heartsuit$  Multiple Wave Scan 進入 Multiple Wave Scan 書面
- 2. 於 Measure 中輸入 WAVE List(測量波長列表)及 STC List(校正曲線檔列表)
- 3. 於 Cell No.中選取欲測量樣品之液槽位置
- 4. 翻開液槽蓋, 並放入裝有空白試劑之比色槽於 B(Blank)位置及放入裝有欲掃瞄樣品之 比色槽於 1~7 位置
- 5. 蓋下液槽蓋,並按 ) Base Line, 開始掃瞄空白試劑
- 6. 空白試劑掃瞄完成, 按 MEASURE, 即可開始掃瞄樣品之波長
- 7. 掃瞄完成, 圖表會自動顯示圖形, 按。, 可切换圖型及列表
- 8. 按 可储存掃瞄結果
- 9. 按 可開啟掃瞄結果